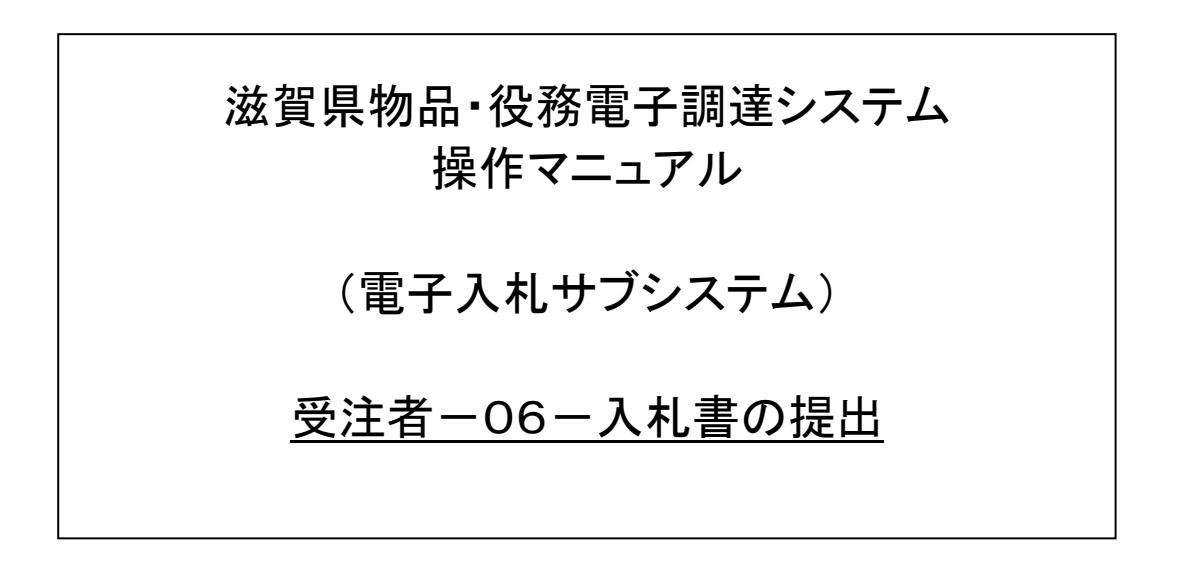

# 改版履歴

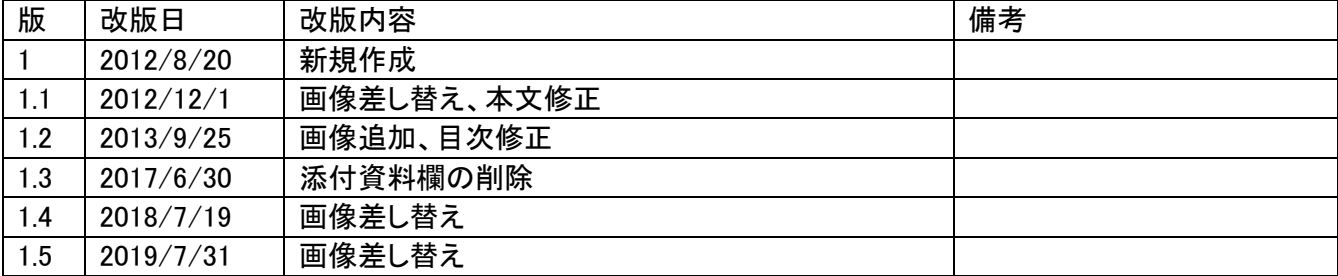

# 目次

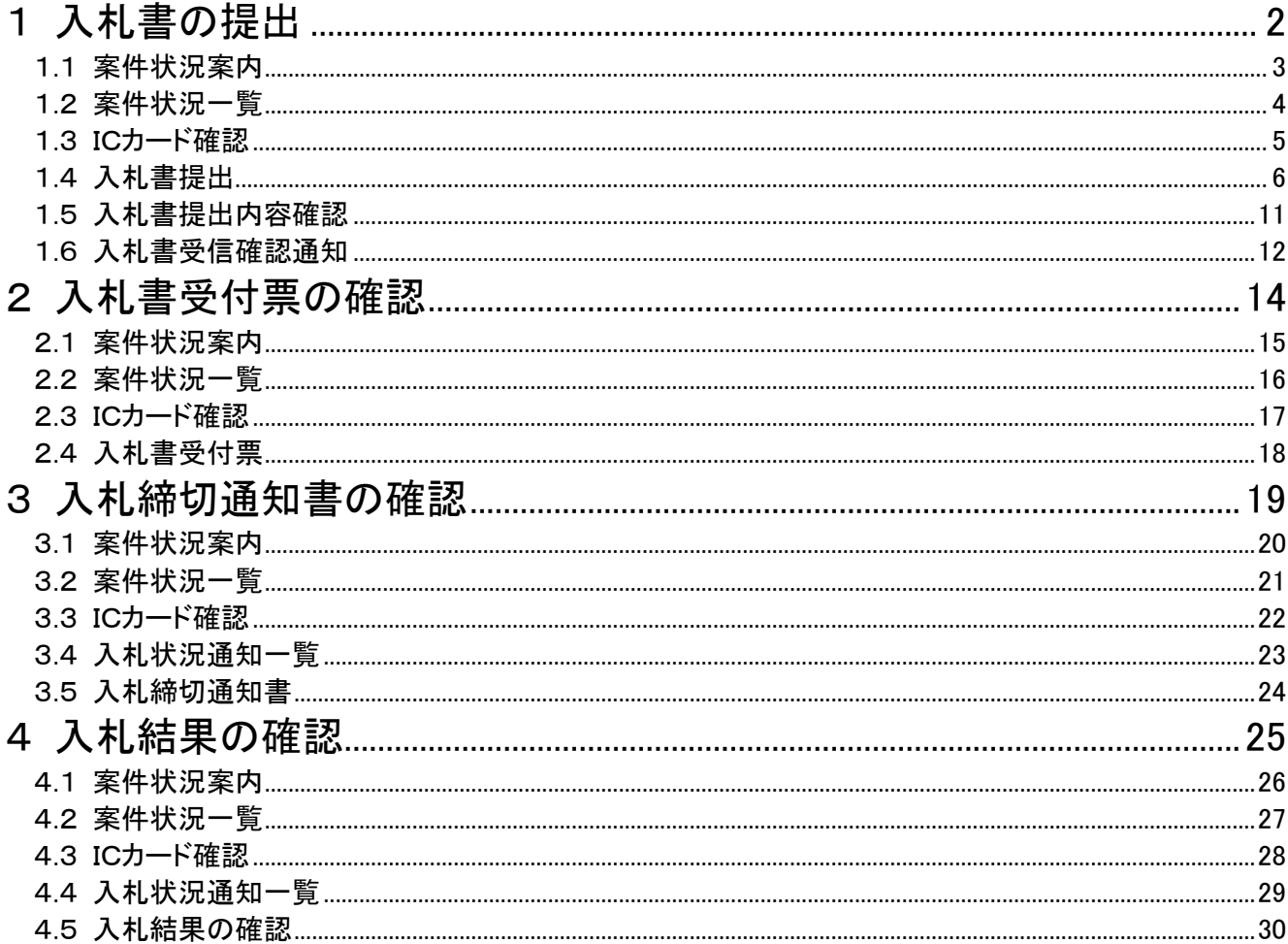

#### <span id="page-3-0"></span>1 入札書の提出

入札書の提出を行います。

入札書の提出は、次のような画面の流れで処理を行います。

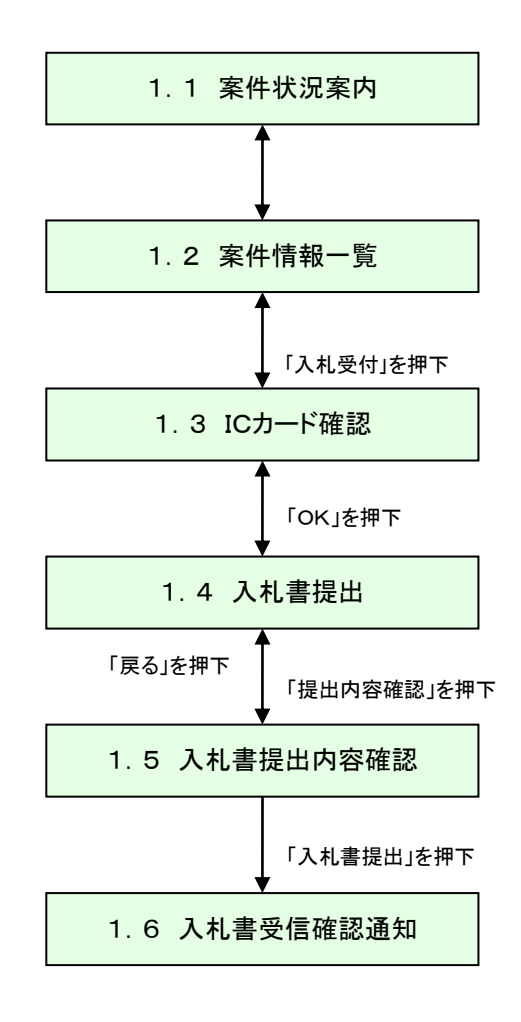

#### <span id="page-4-0"></span>1.1 案件状況案内

案件状況案内画面の「入札見積ー入札見積書未提出」を押下します。

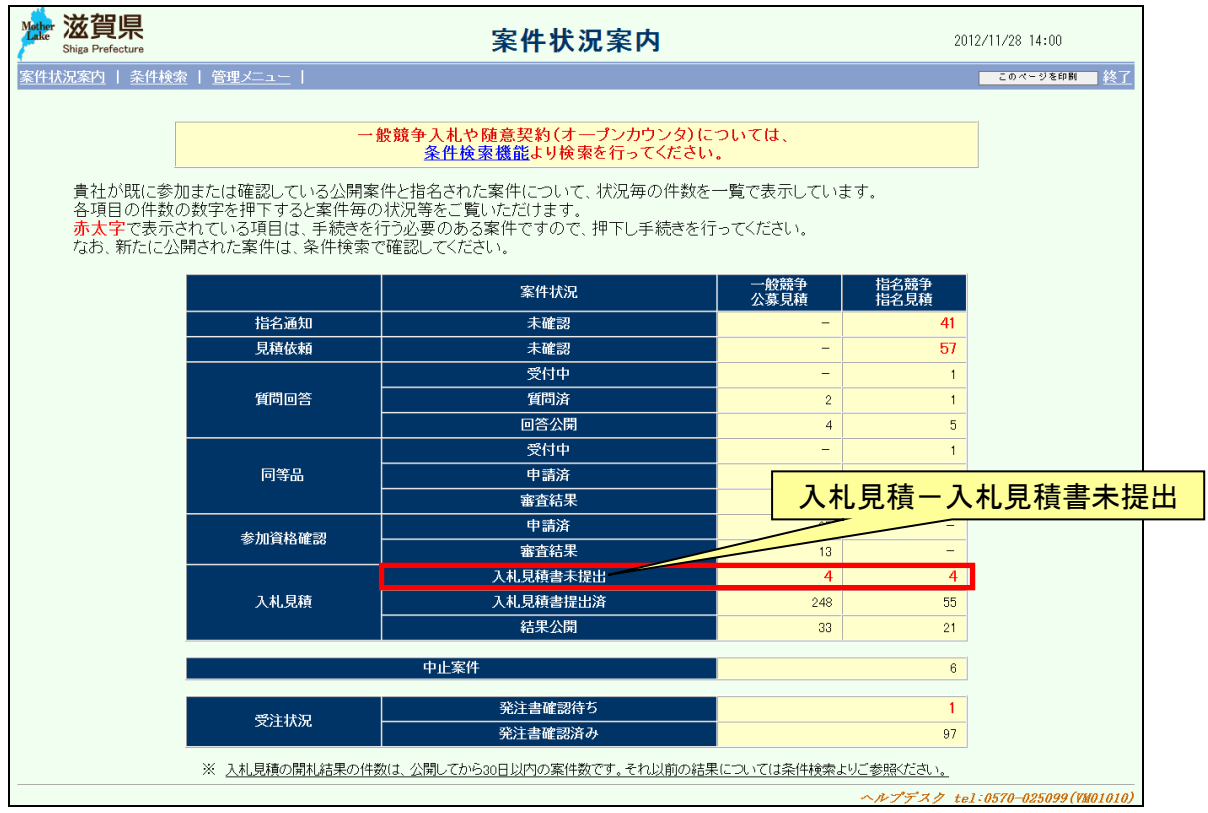

#### <span id="page-5-0"></span>1.2 案件状況一覧

案件状況一覧の調達状況(入札見積)の「入札受付」を押下します。

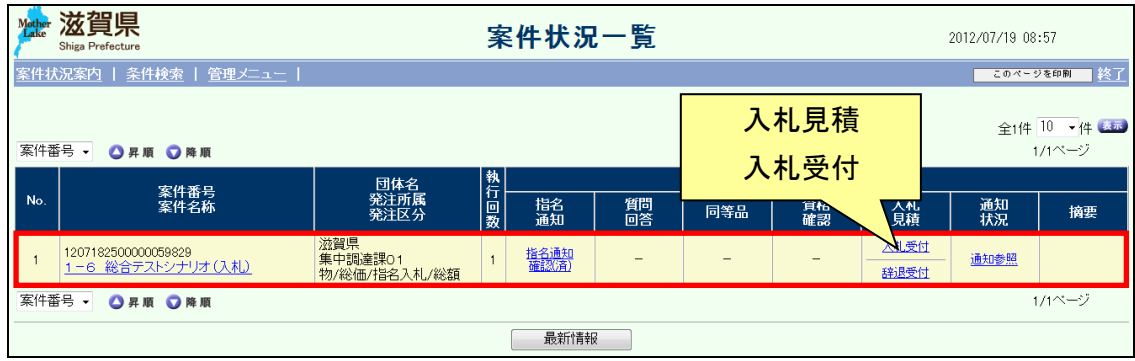

#### <span id="page-6-0"></span>1.3 ICカード確認

ICカードの確認を行います。カードの確認後PIN番号を入力します。 ICカードの登録がお済でない場合、「管理メニュー」からICカード登録を行ってください。

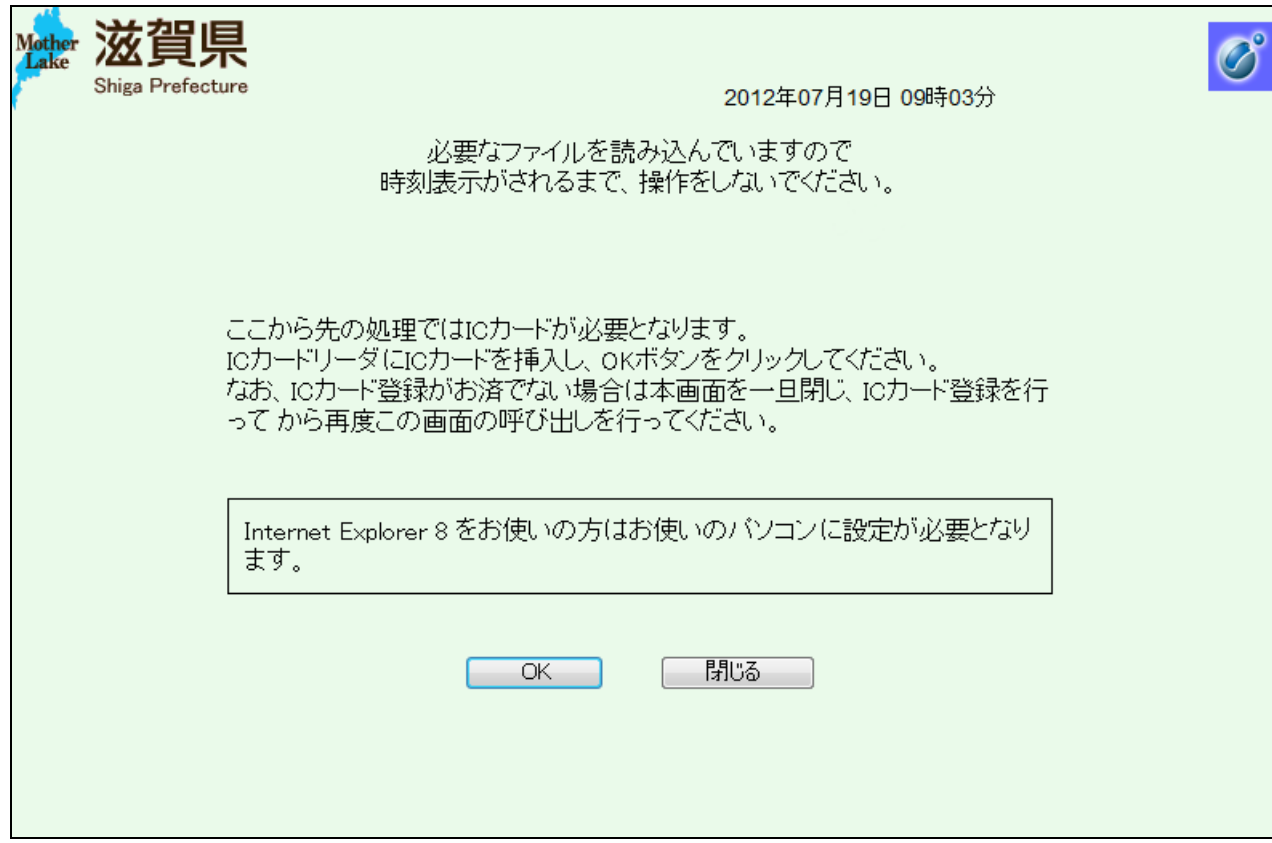

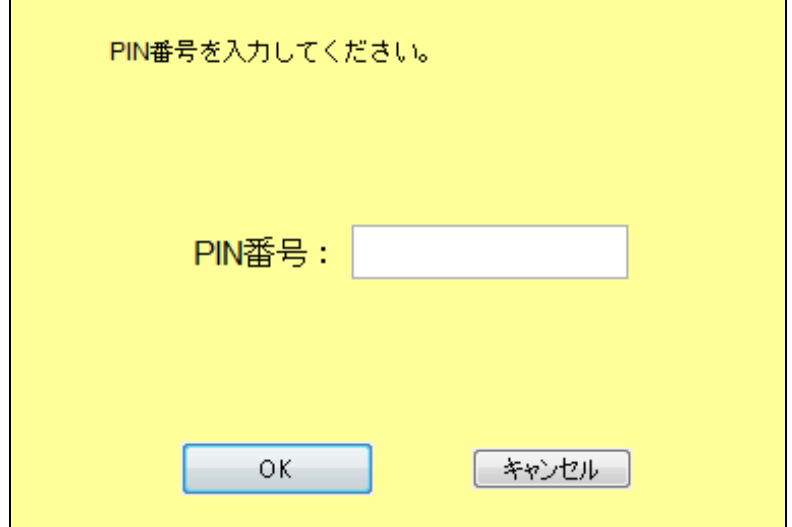

# <span id="page-7-0"></span>1.4 入札書提出

入札金額を入力し、「計算」ボタン(①)を押下し、「提出内容確認」ボタン(②)を押下しま す。

(物品の画面)

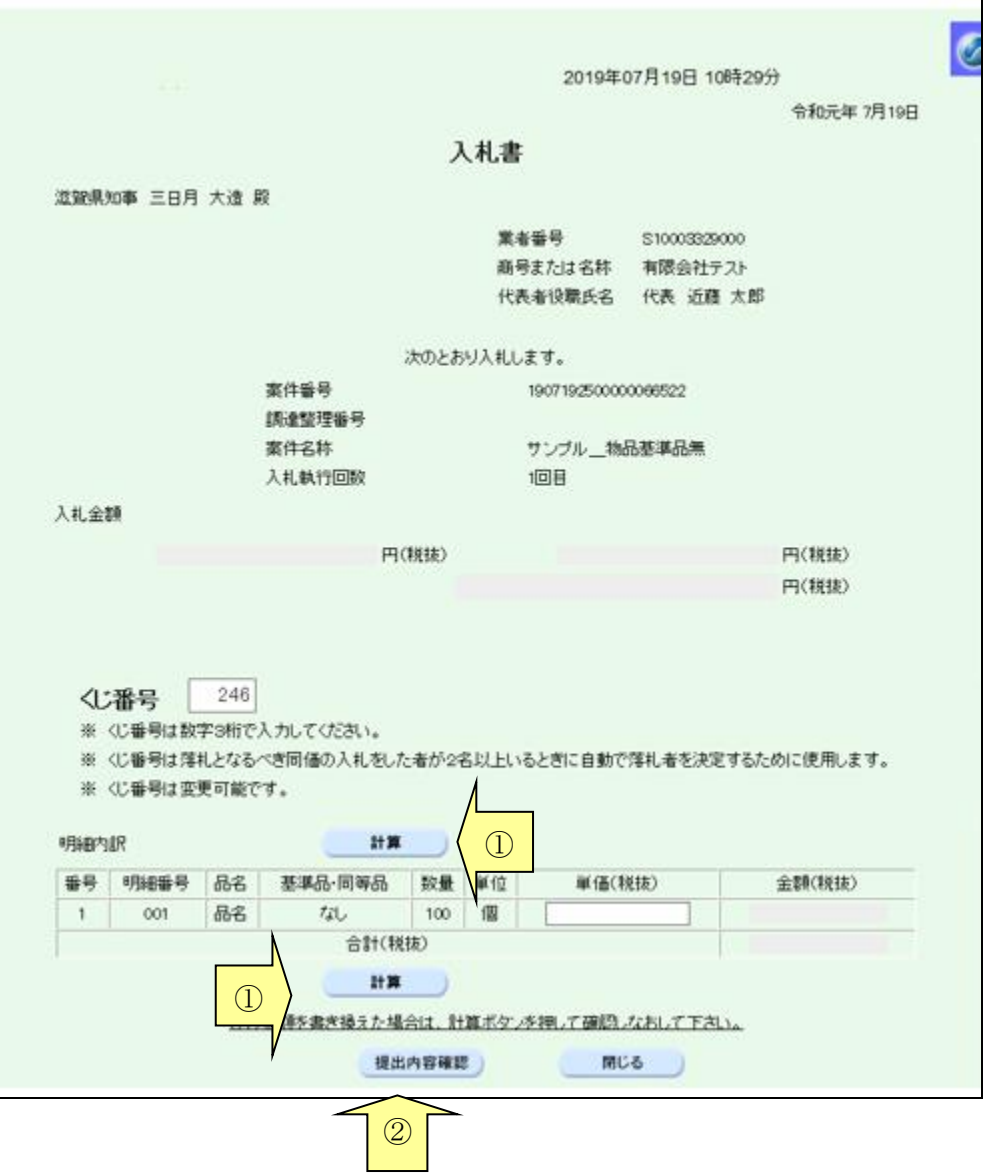

### (役務・委託の画面)

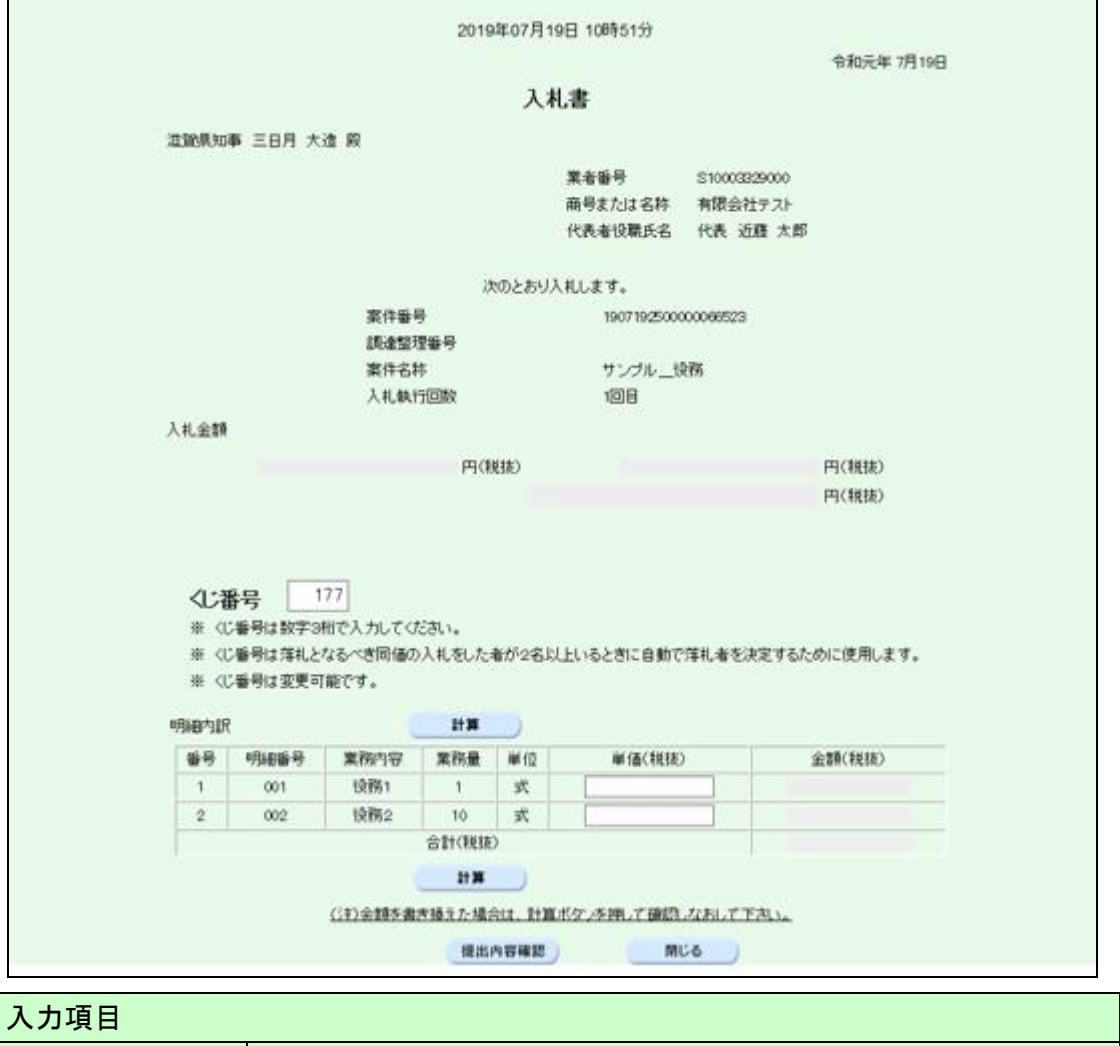

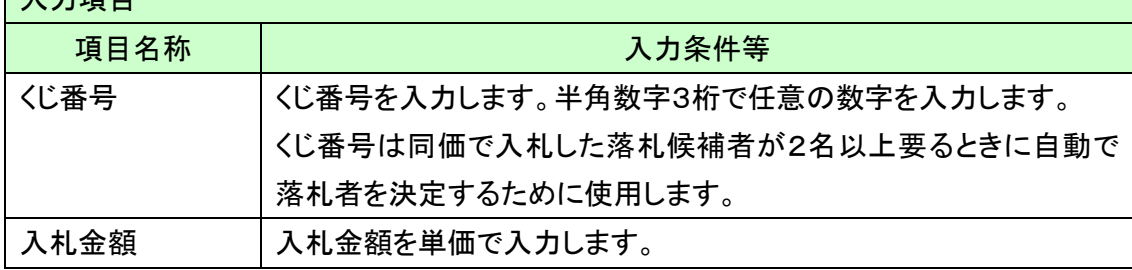

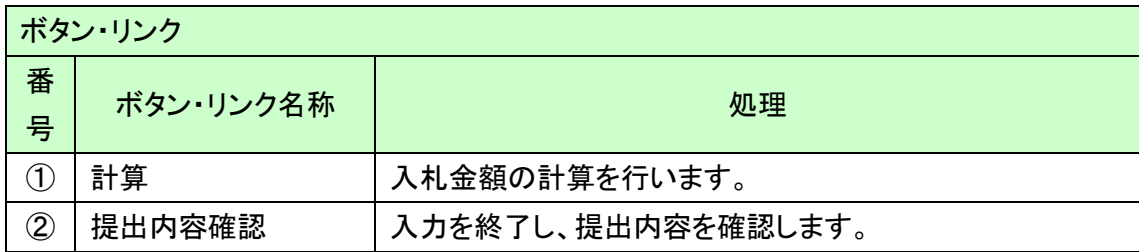

また、発注団体から予め購入予定品目(基準品)が提示されている場合、あるいは業者側で 同等品を用いた入札をする場合には、以下のような画面になります。

・基準品がある場合

・同等品の事前申請を行っている場合

・基準品があり且つ同等品の事前申請を行っている場合

基準品・同等品の項目からプルダウンで定められている基準品か、事前申請を行った同等品 を選択してください。

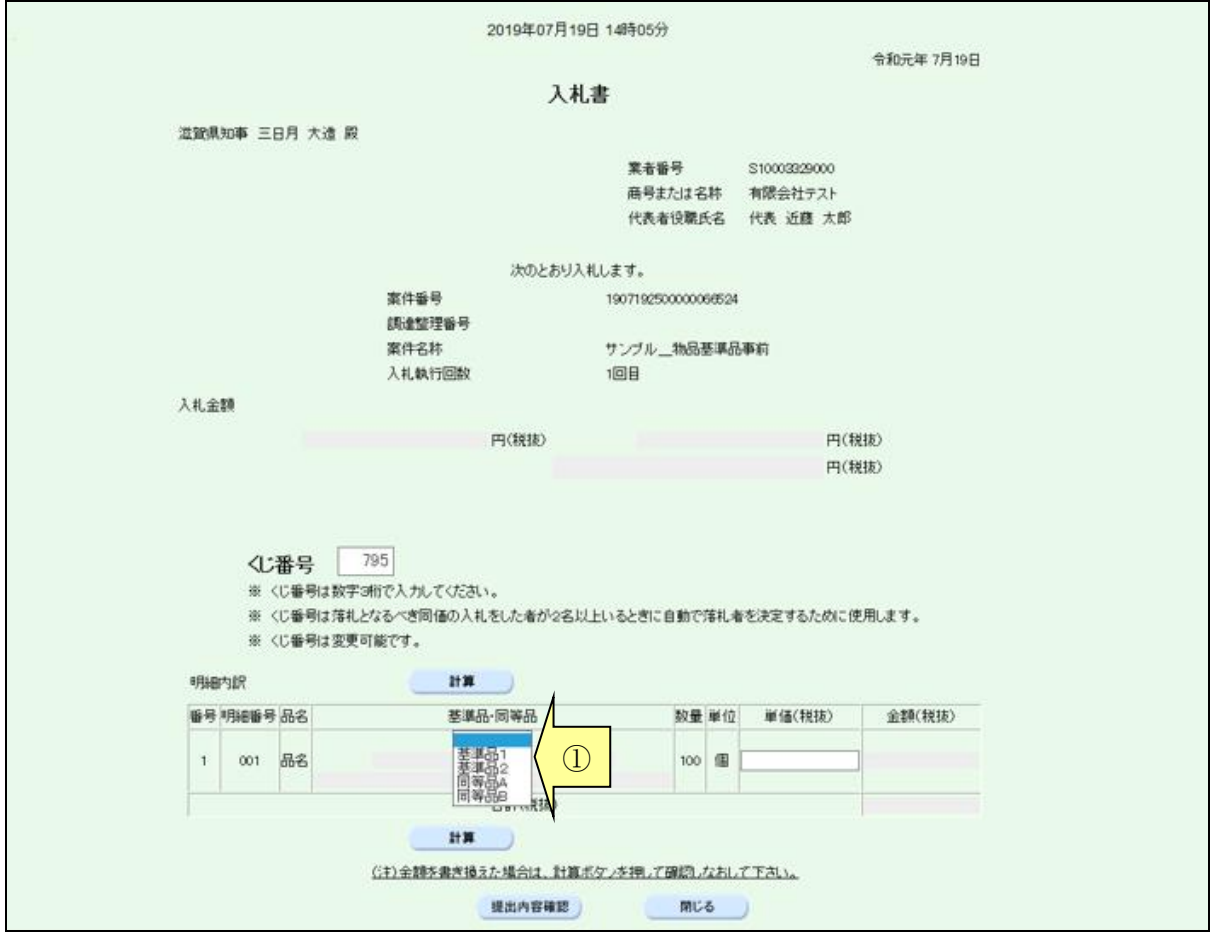

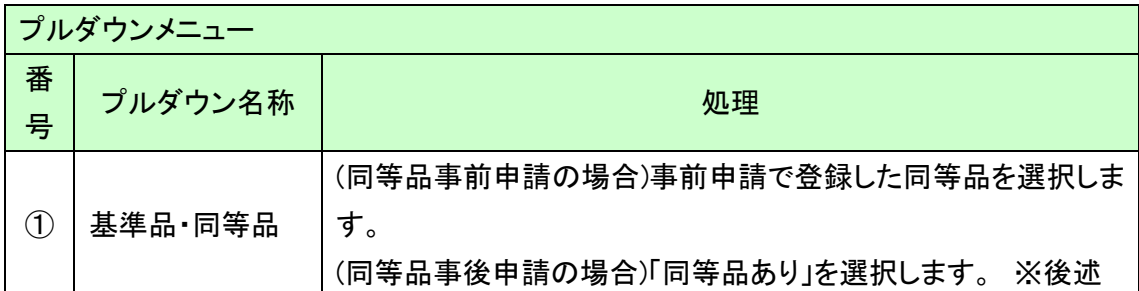

- ・基準品が定められている場合
- ・同等品を事後申請する場合
- ・基準品が定められていて且つ同等品を事後申請する場合

事前申請と同様、基準品・同等品のプルダウンメニューから、基準品か"同等品あり"を選択 してください。"同等品あり"を選択した場合には、郵送等で審査資料を提出してください。

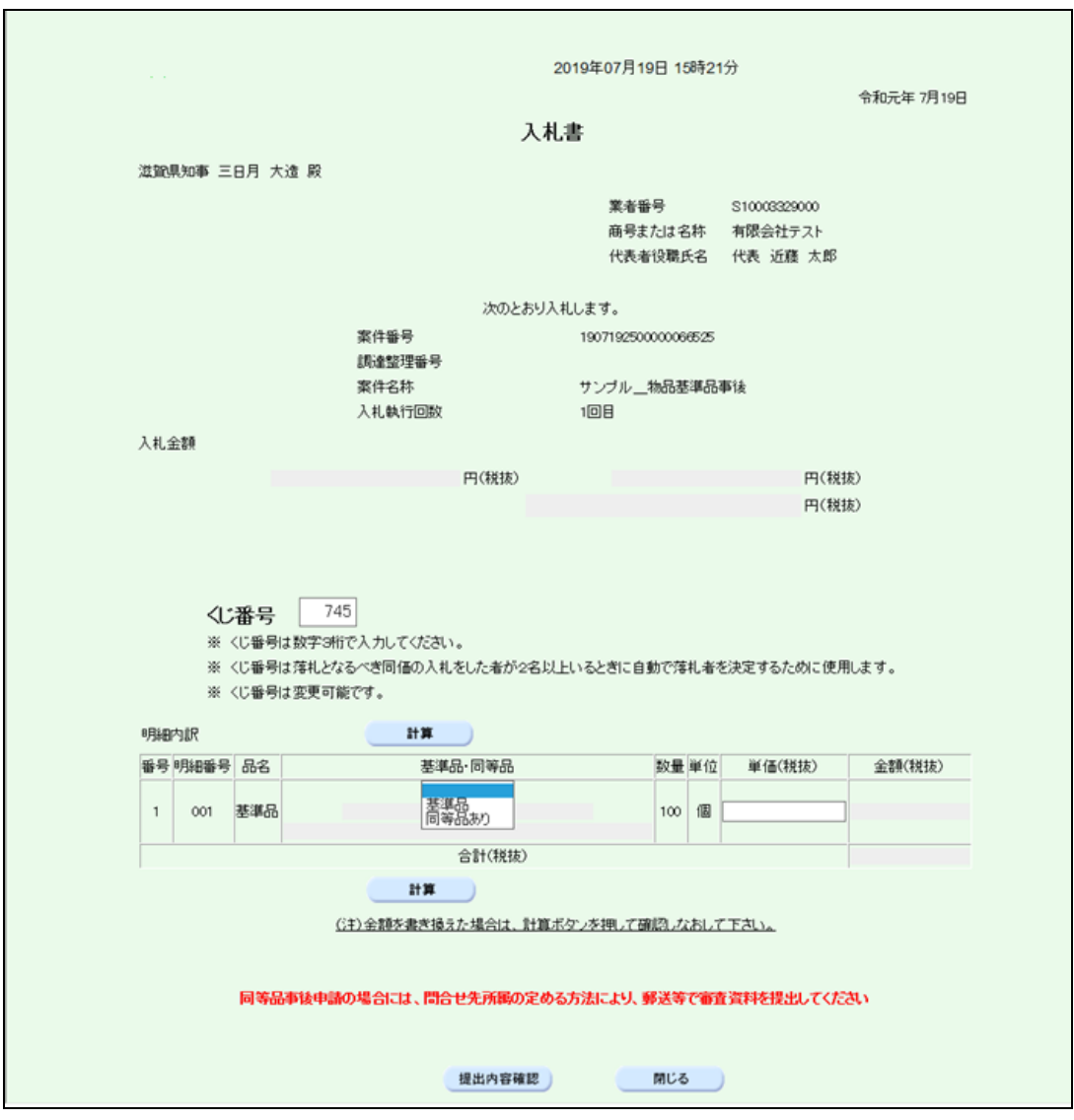

### <span id="page-12-0"></span>1.5 入札書提出内容確認

入札書提出内容を確認します。

内容が正しければ「印刷画面」ボタンを押下し、印刷を行います。印刷の完了後「入札書提 出」ボタンを押下します。

再度内容を修正する場合は「戻る」ボタンを押下します。

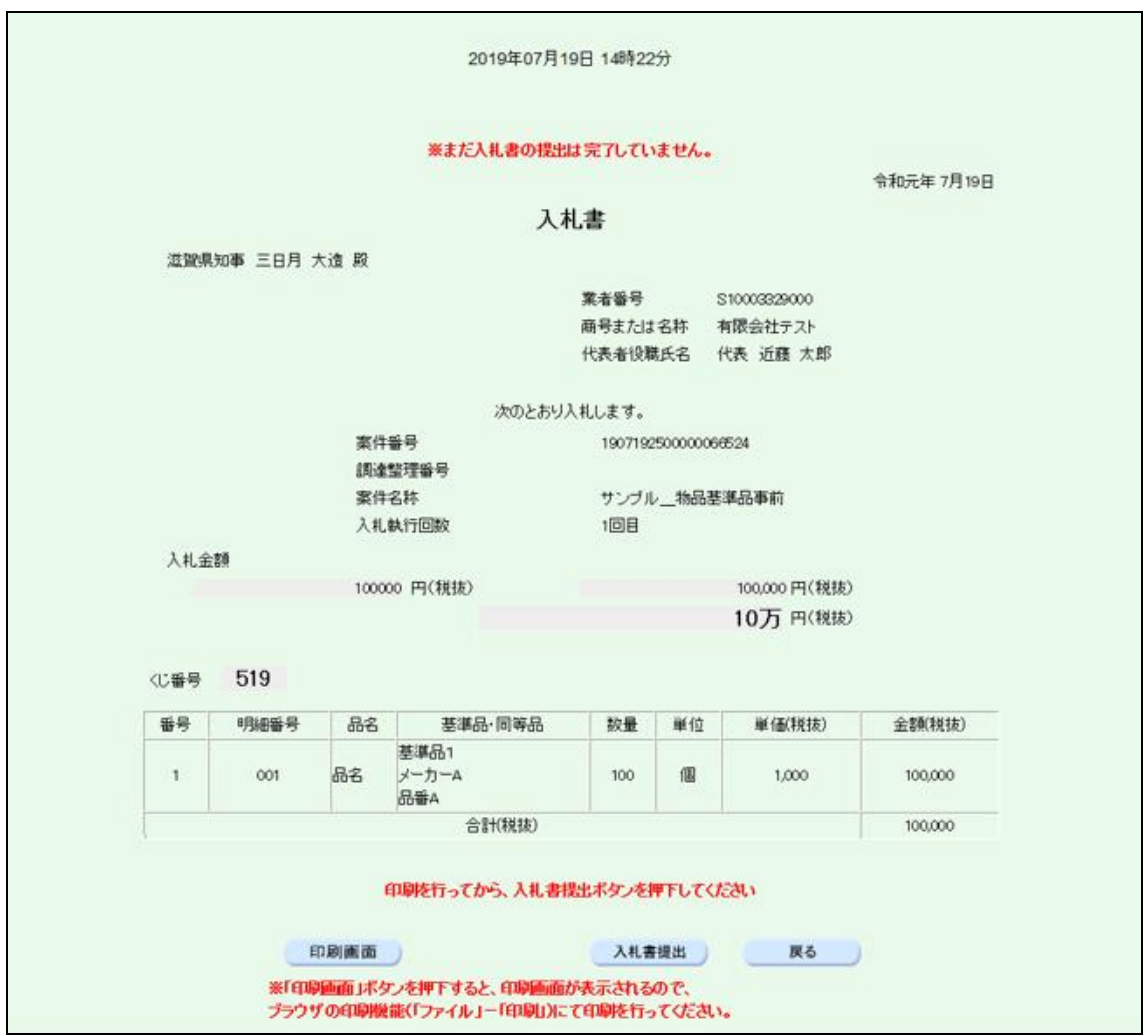

# <span id="page-13-0"></span>1.6 入札書受信確認通知

提出が完了すると、以下のような画面が表示されます。

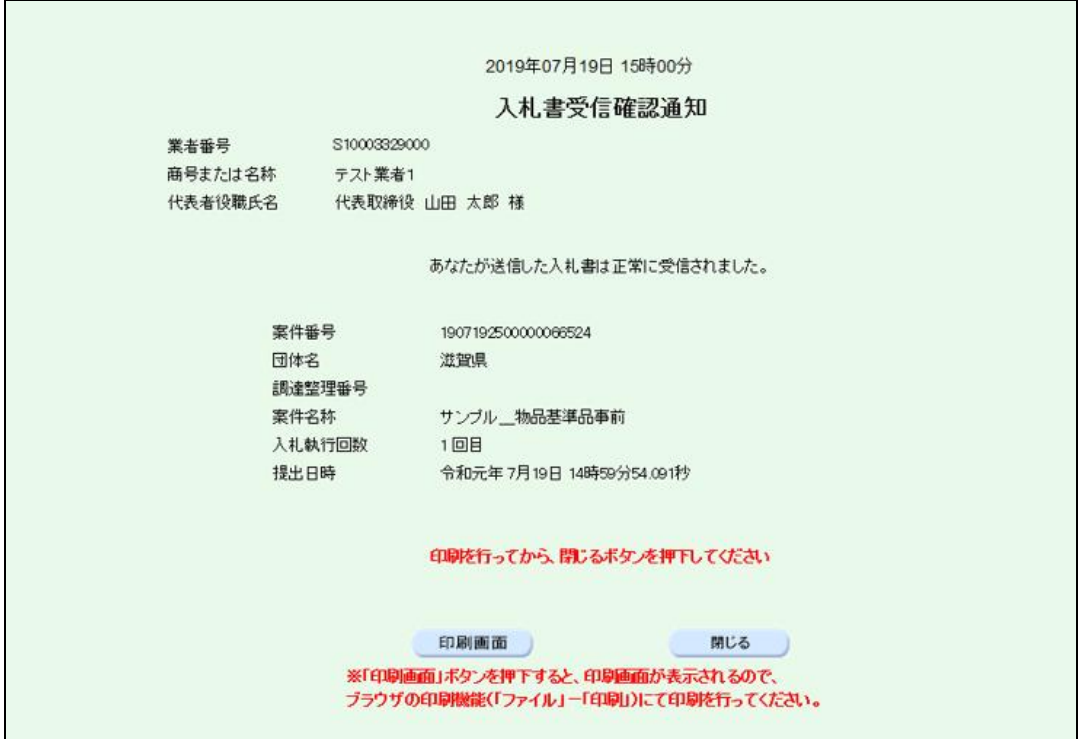

#### 案件状況案内画面の「入札見積ー入札見積書未提出」が一件減ります。

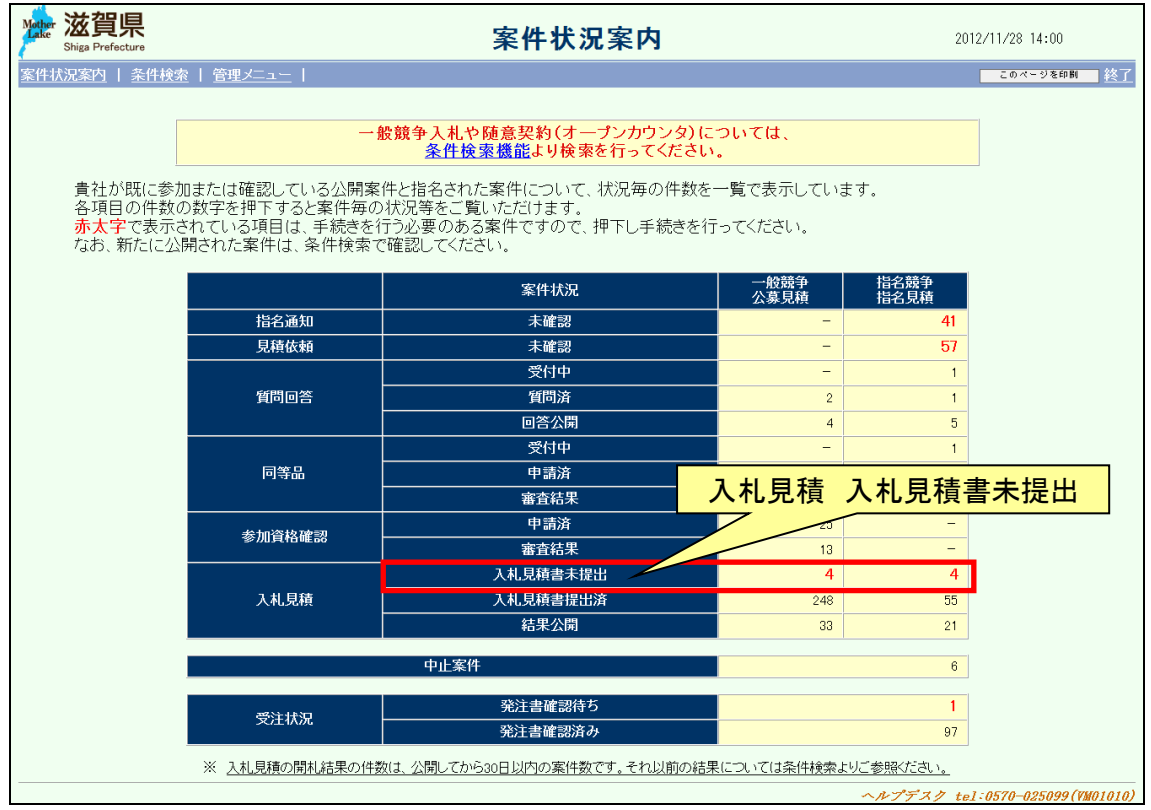

### <span id="page-15-0"></span>2 入札書受付票の確認

入札書の受付を確認します。

受付表の確認は、次のような画面の流れで処理を行います。

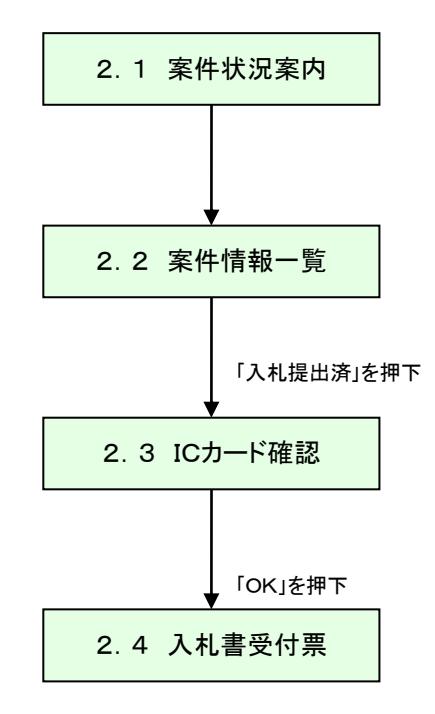

#### <span id="page-16-0"></span>2.1 案件状況案内

案件状況案内画面の「入札見積ー入札見積書提出済」を押下します。

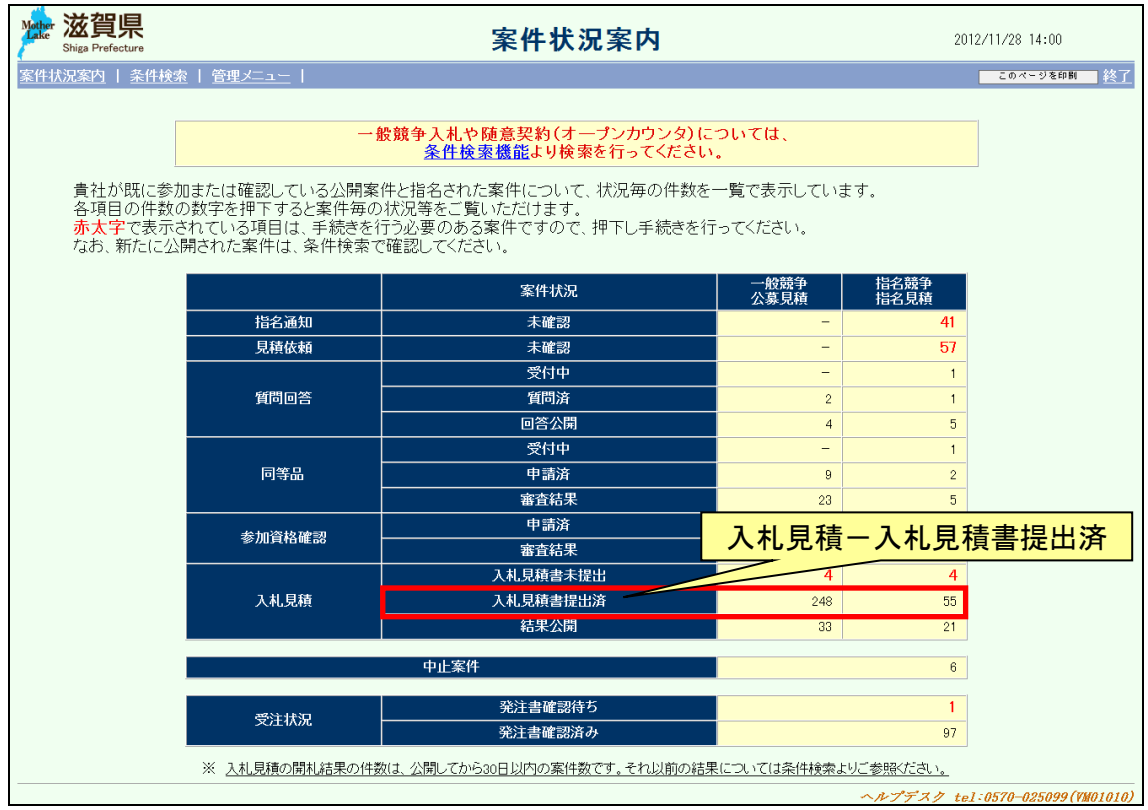

#### <span id="page-17-0"></span>2.2 案件状況一覧

案件状況一覧の調達状況(入札見積)の「入札提出済」を押下します。

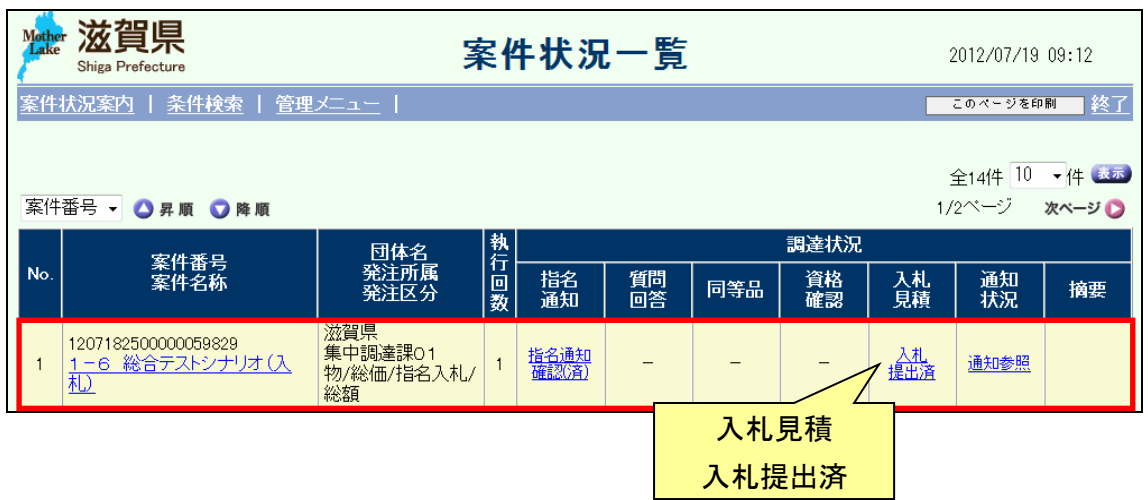

#### <span id="page-18-0"></span>2.3 ICカード確認

ICカードの確認を行います。カードの確認後PIN番号を入力します。 ICカードの登録がお済でない場合、管理メニューにてICカード登録を行ってください。

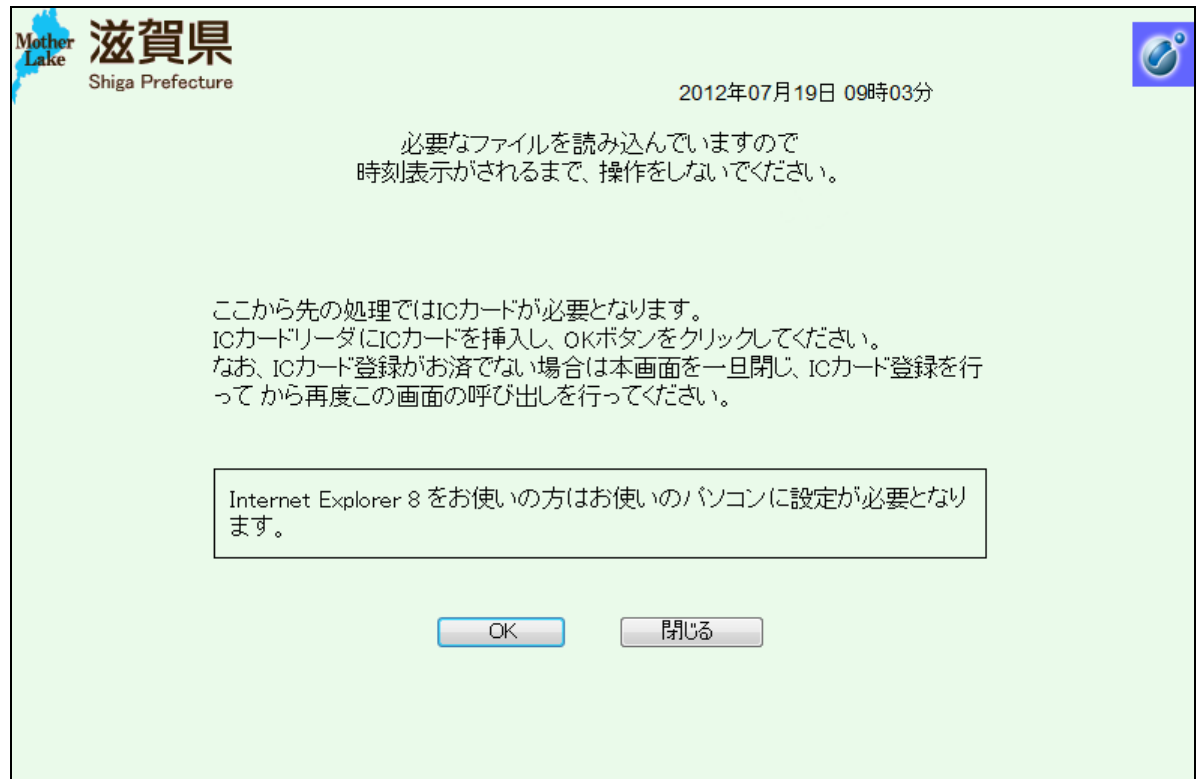

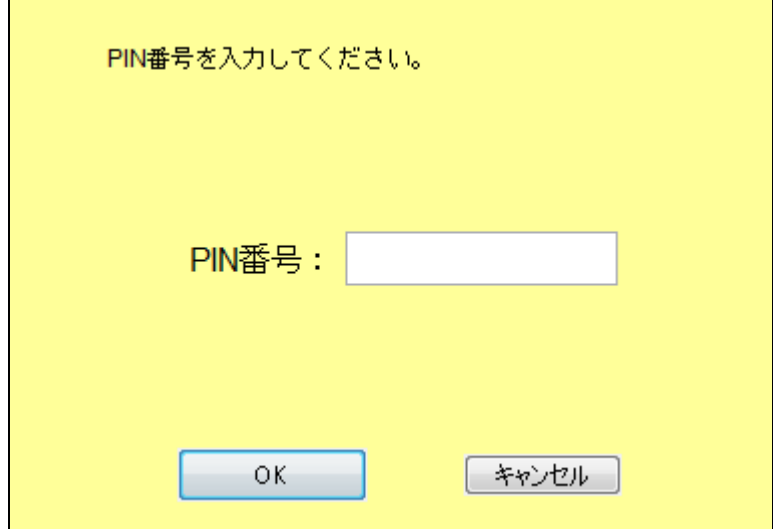

# 2.4 入札書受付票

入札書受付票を確認します。

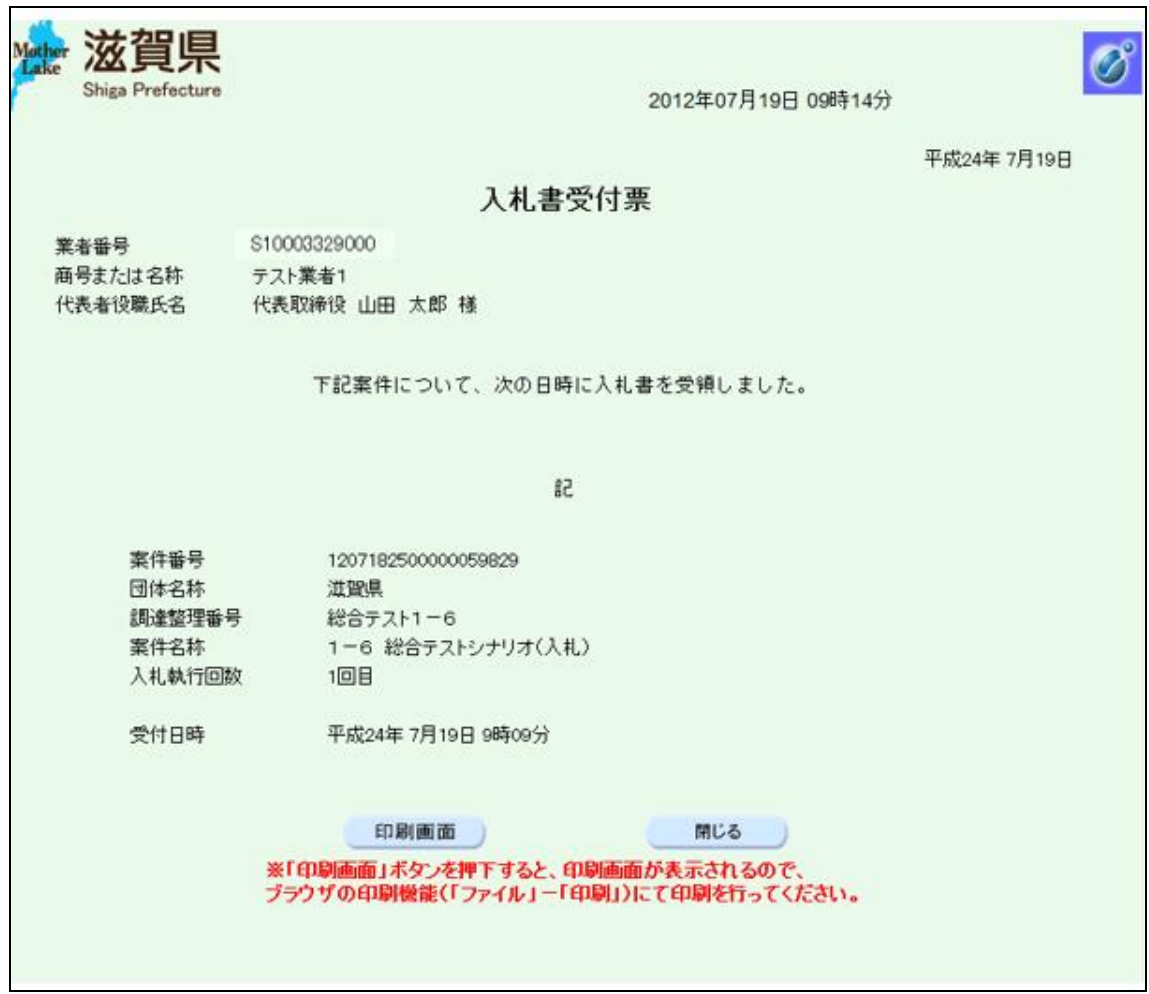

#### <span id="page-20-0"></span>3 入札締切通知書の確認

入札締切の通知を確認します。

入札締切通知書の確認は、次のような画面の流れで処理を行います。

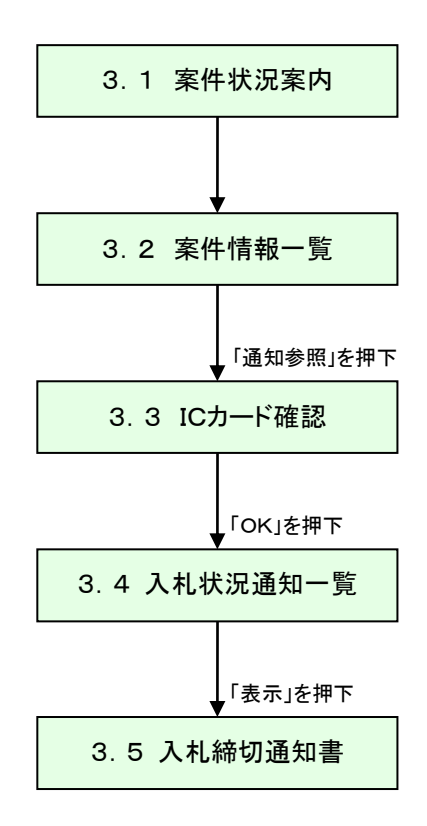

#### <span id="page-21-0"></span>3.1 案件状況案内

案件状況案内画面の「入札見積ー入札見積書提出済」を押下します。

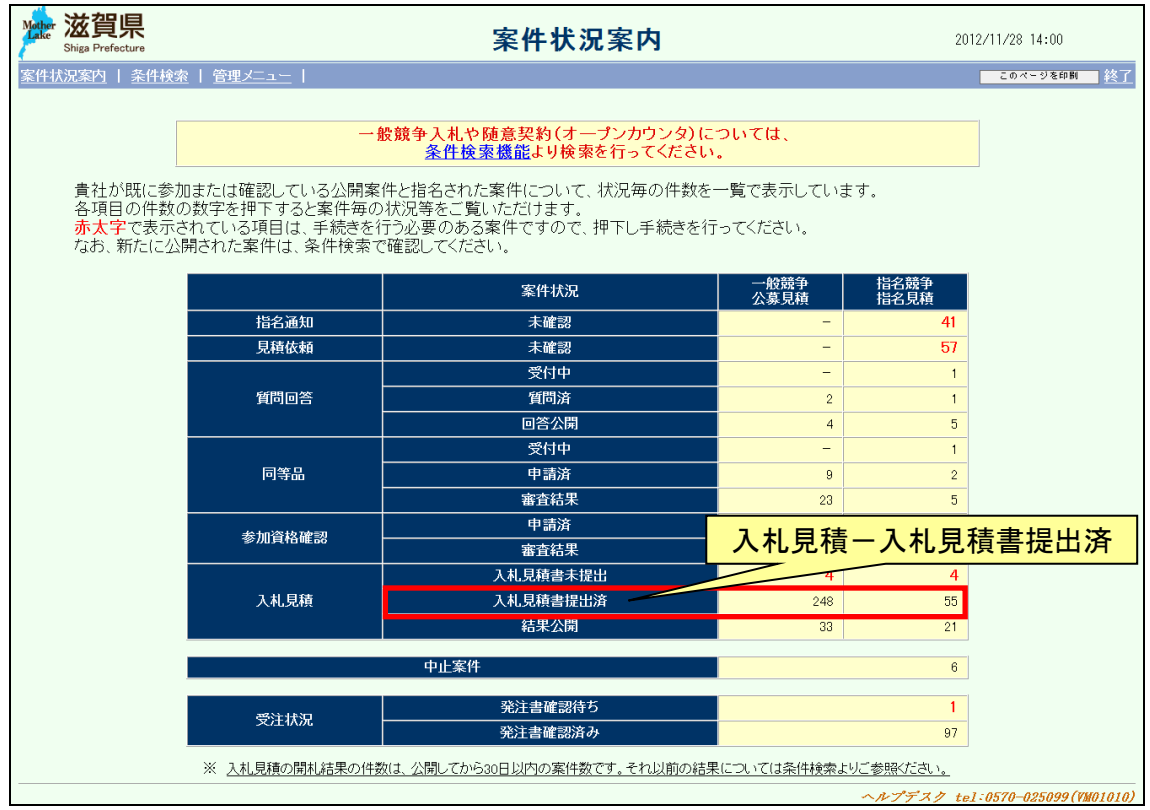

#### <span id="page-22-0"></span>3.2 案件状況一覧

案件状況一覧の調達状況(入札見積)の「通知参照」を押下します。

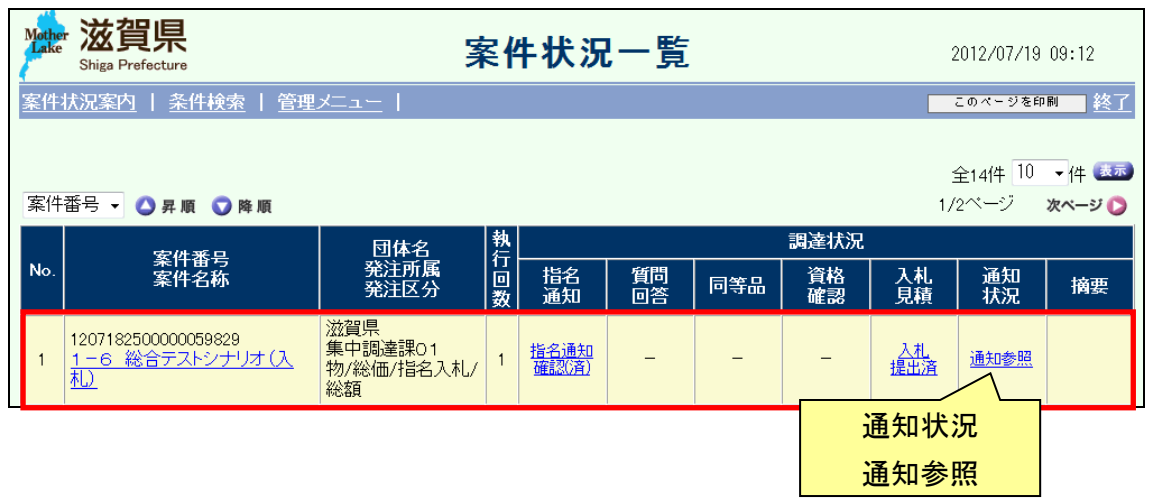

#### <span id="page-23-0"></span>3.3 ICカード確認

ICカードの確認を行います。カードの確認後PIN番号を入力します。 ICカードの登録がお済でない場合、管理メニューにてICカード登録を行ってください。

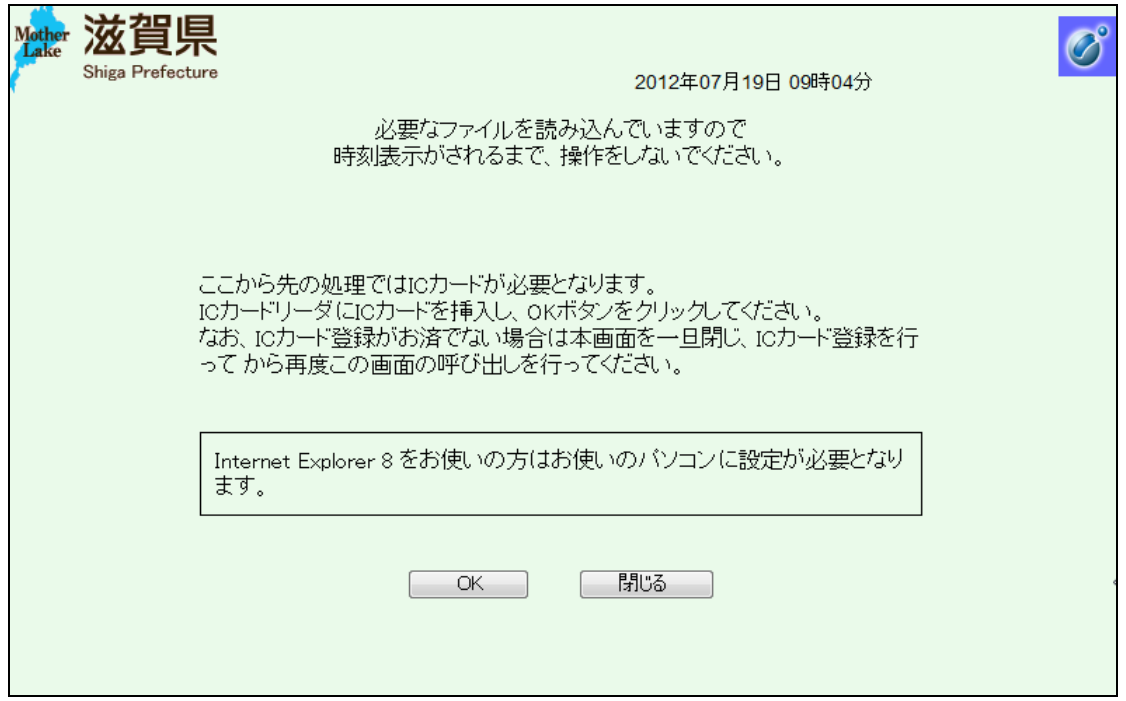

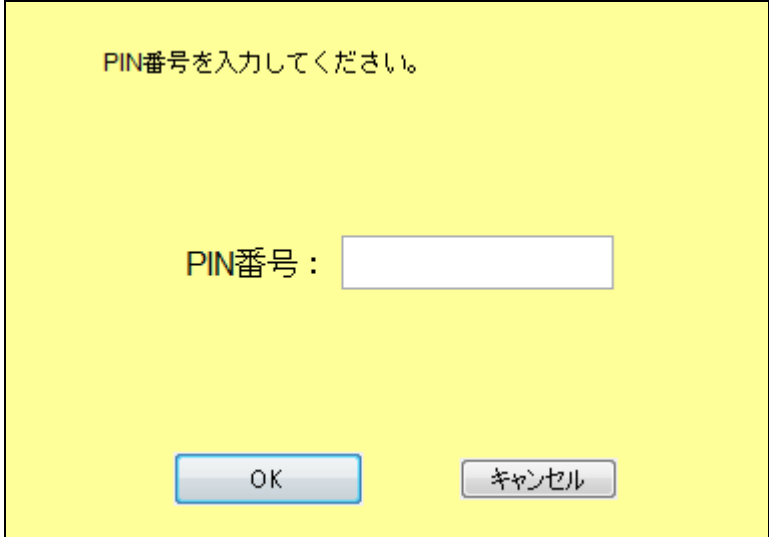

# <span id="page-24-0"></span>3.4 入札状況通知一覧

入札状況の通知書が一覧で表示されます。

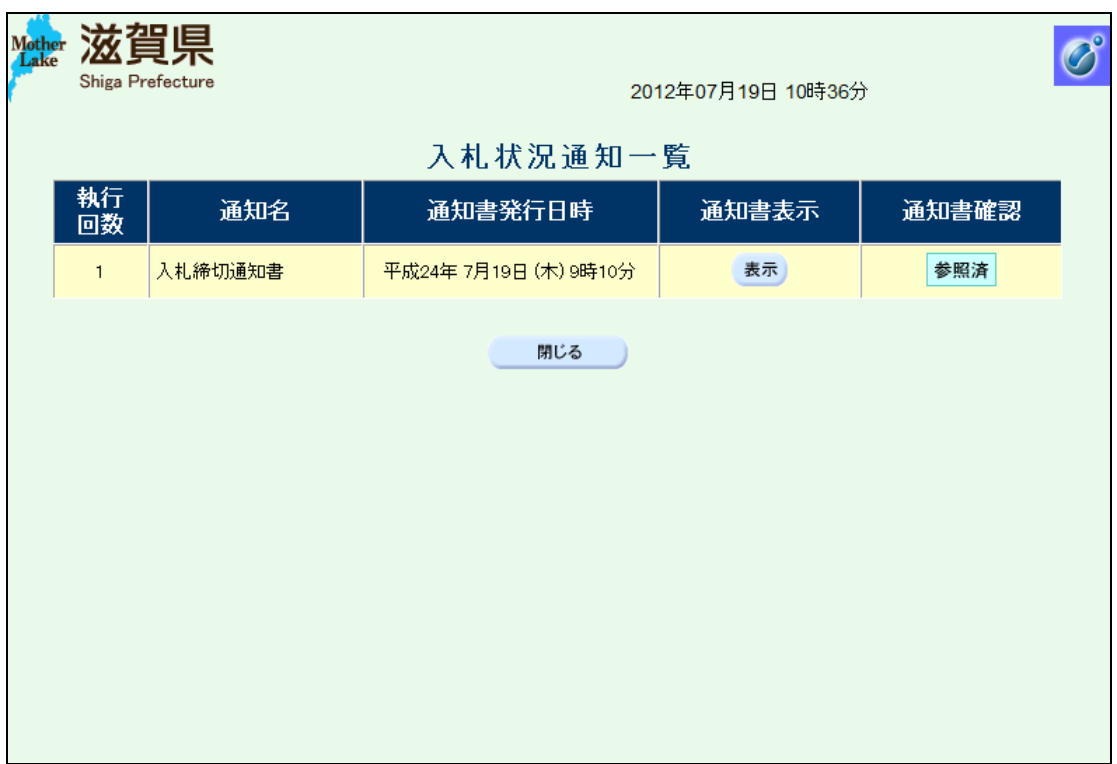

# <span id="page-25-0"></span>3.5 入札締切通知書

入札締切通知書を確認します。

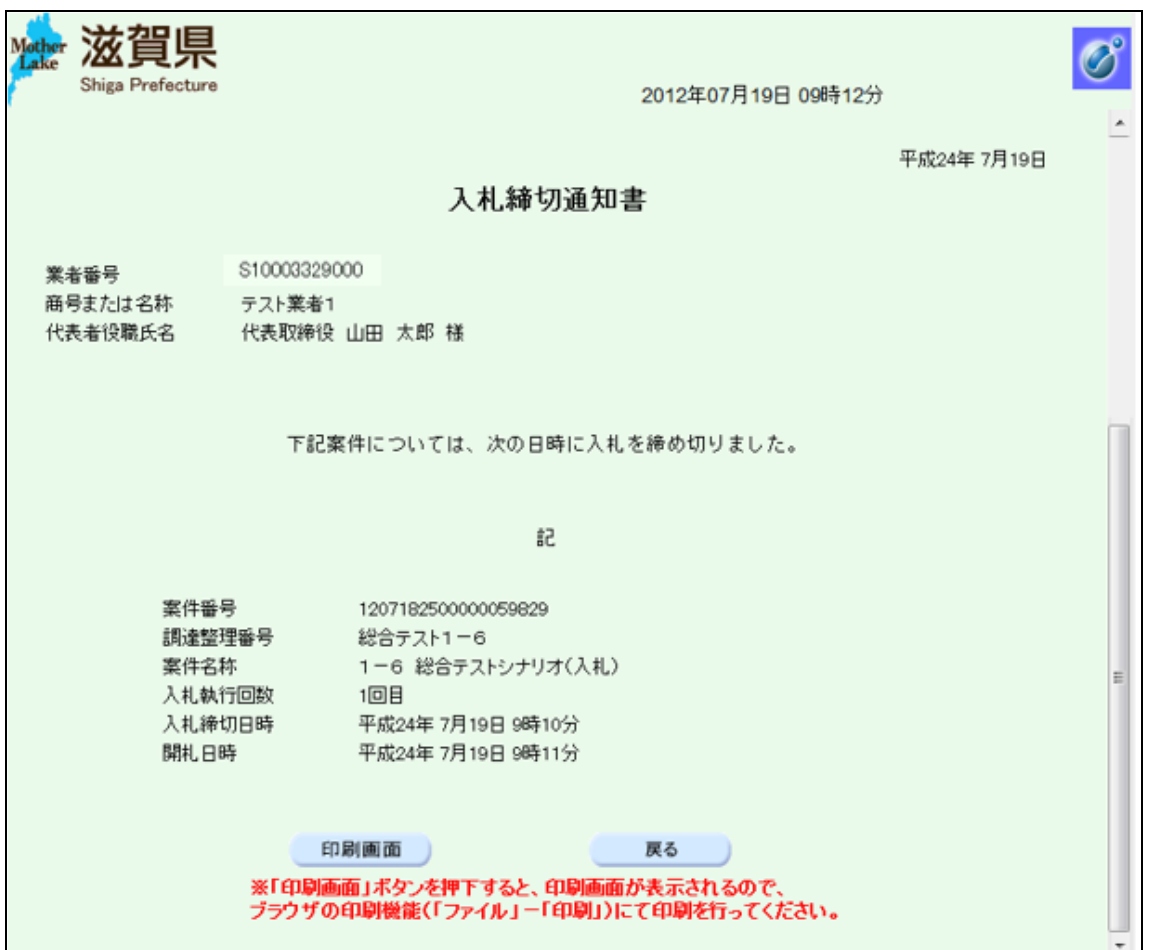

#### <span id="page-26-1"></span><span id="page-26-0"></span>4 入札結果の確認

入札結果の通知を確認します。

入札結果の確認は、次のような画面の流れで処理を行います。

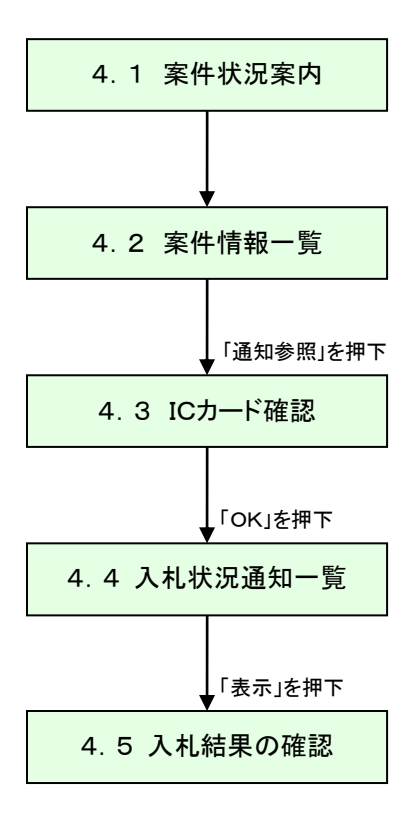

#### 5.1 案件状況案内

案件状況案内画面の「入札見積ー結果公開」を押下します。

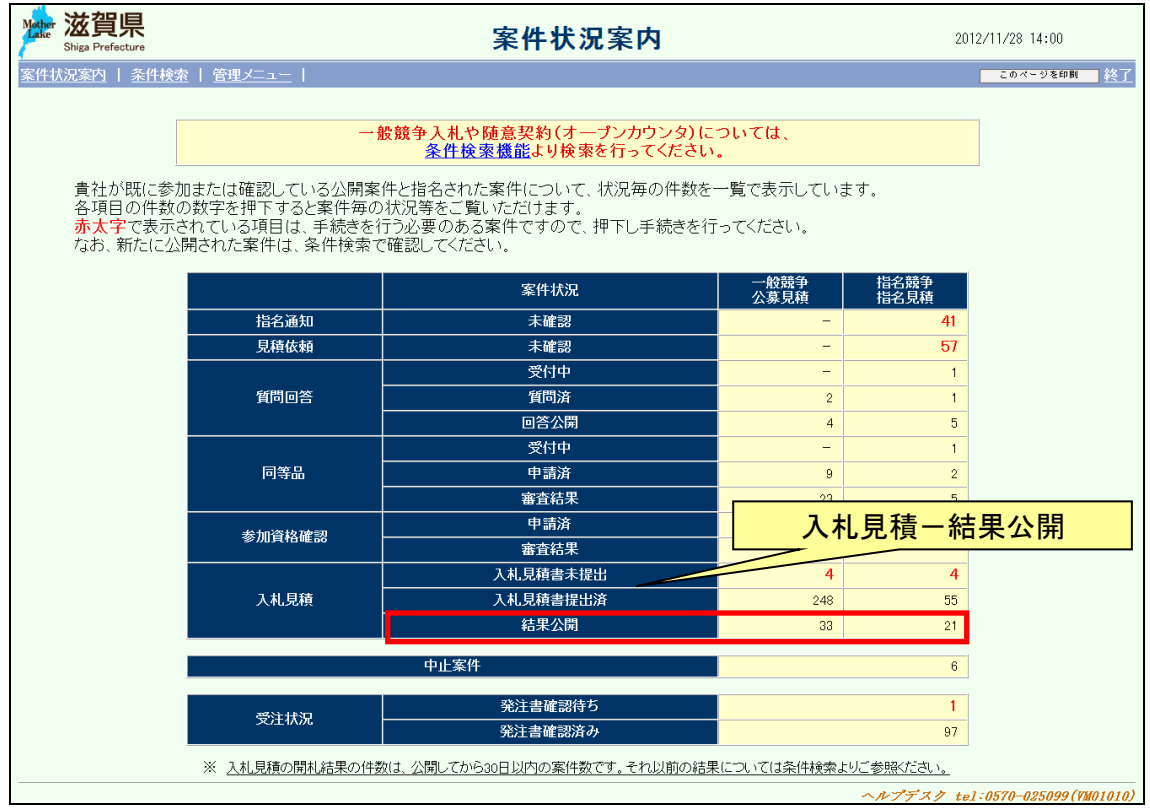

### <span id="page-28-0"></span>5.2 案件情報一覧

案件状況一覧の調達状況(通知状況)の「通知参照」を押下します。

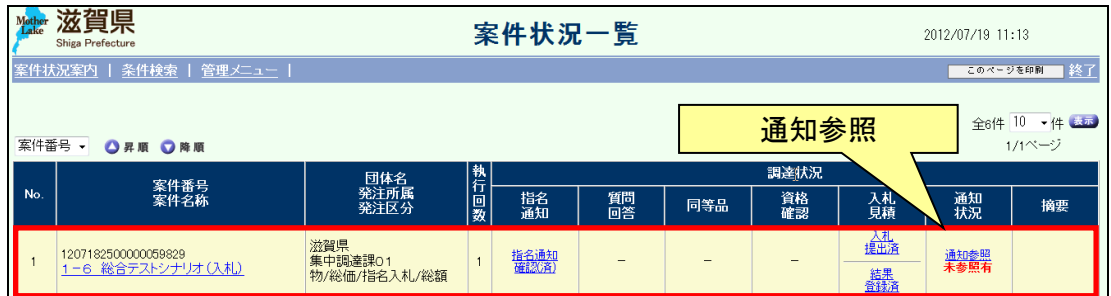

### <span id="page-29-0"></span>5.3 ICカード確認

ICカードの確認を行います。カードの確認後PIN番号を入力します。 ICカードの登録がお済でない場合、管理メニューにてICカード登録を行ってください。

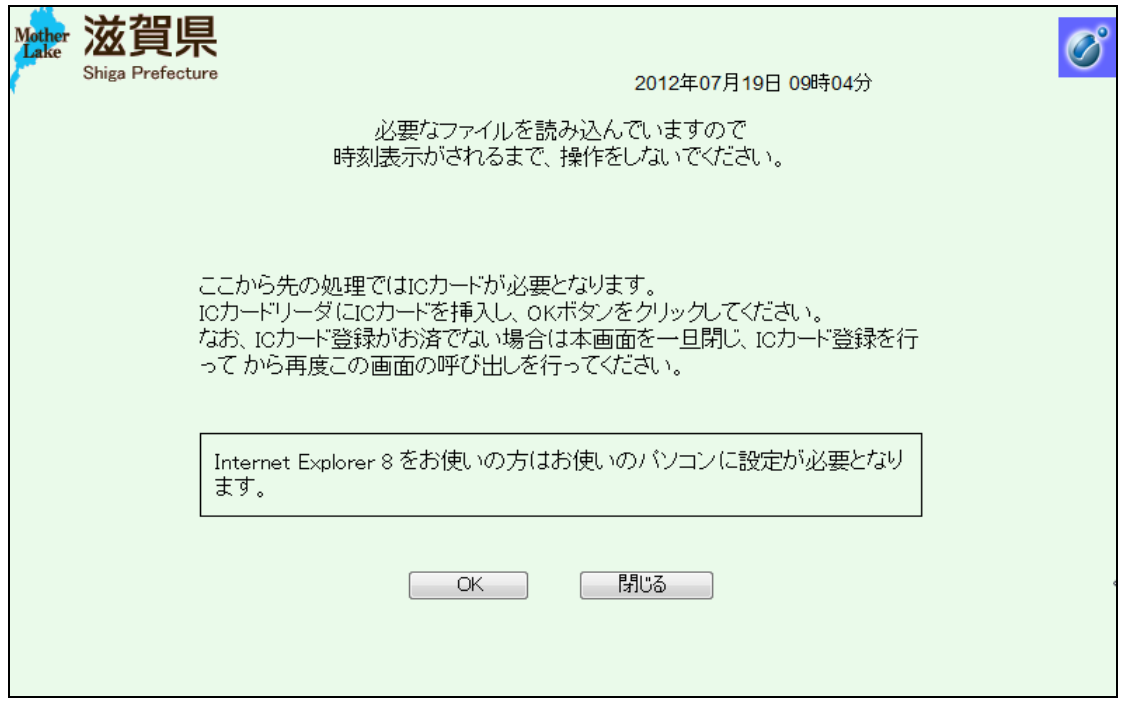

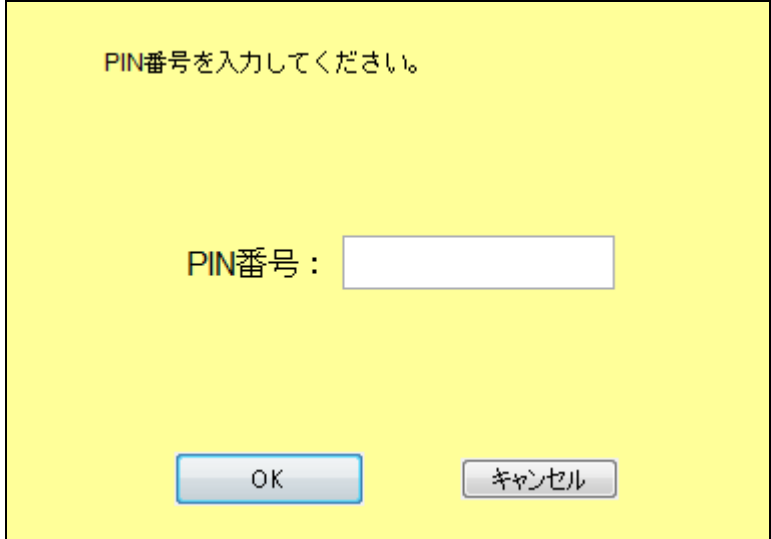

### <span id="page-30-0"></span>5.4 入札状況通知一覧

入札状況の通知書が一覧で表示されます。

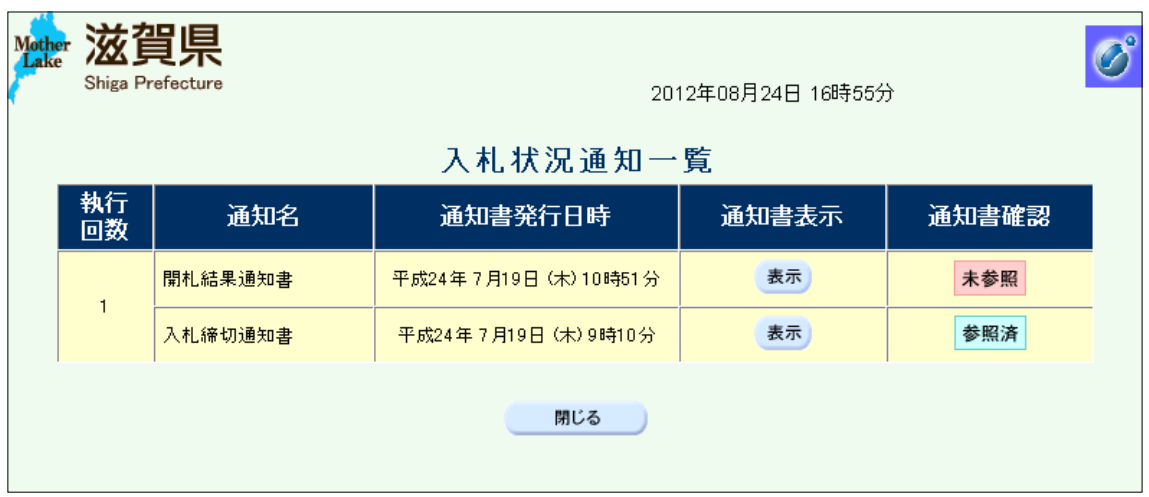

#### <span id="page-31-0"></span>5.5 入札結果の確認

結果の通知書を確認します。(画像は落札した場合の開札結果通知書です)

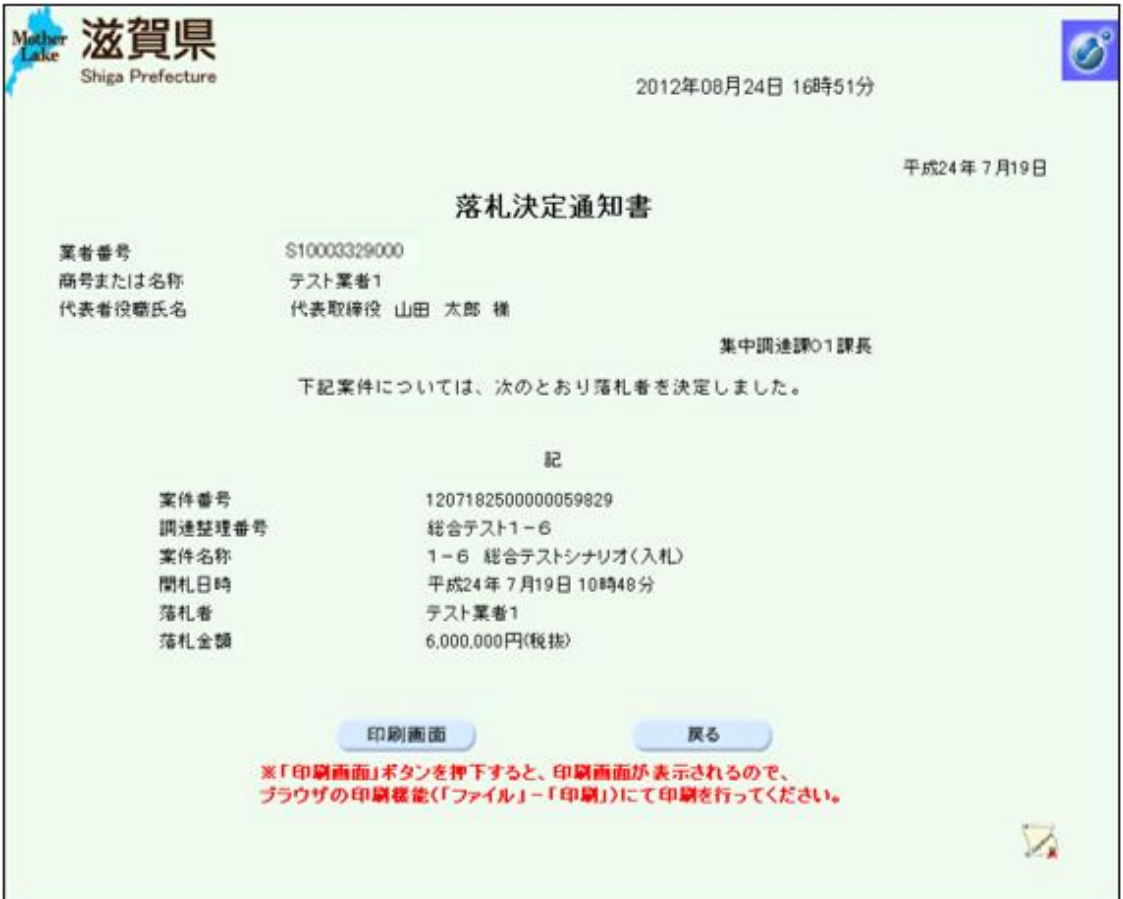